# **INSTALLER LICENSE APPLICATION**

**My Dashboard**: After logging in to the "Outdoor Advertising Control System" (OACS), the system will take you to the OACS Home page – the Dashboard page. Digital user notifications will all be displayed and/or accessible via the Dashboard.

| . .<br>Dashboard<br>__ | <b>Outdoor Advertising <math>\sim</math></b> | <del>∷утсэа</del> чннн | $\sim$ 24 $\sim$ |  |
|------------------------|----------------------------------------------|------------------------|------------------|--|
|                        |                                              |                        |                  |  |

Step 1: Click on the Burger Menu→Installer License Applications →Installer Applications.

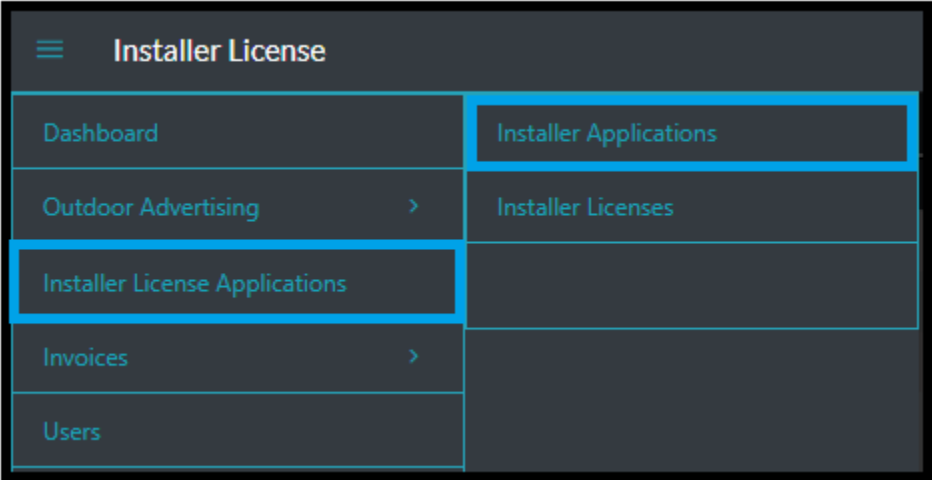

• The "Installer Application" summary grid will be presented to the user, containing all applications (current and historical)

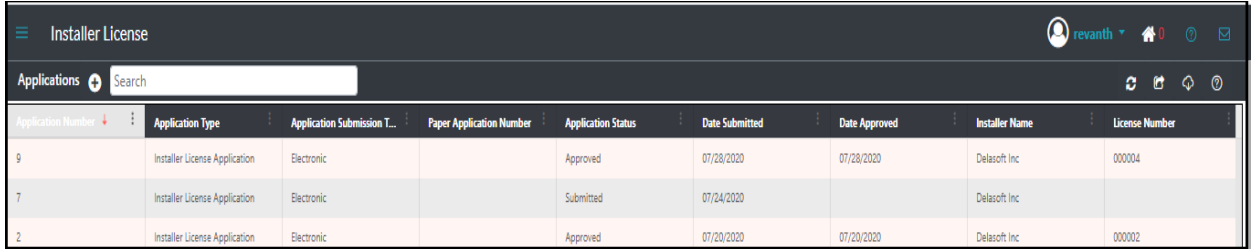

**Step 2:** Click on the "New (+) button. New Installer Application window will open.

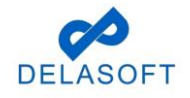

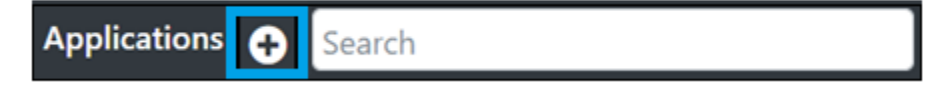

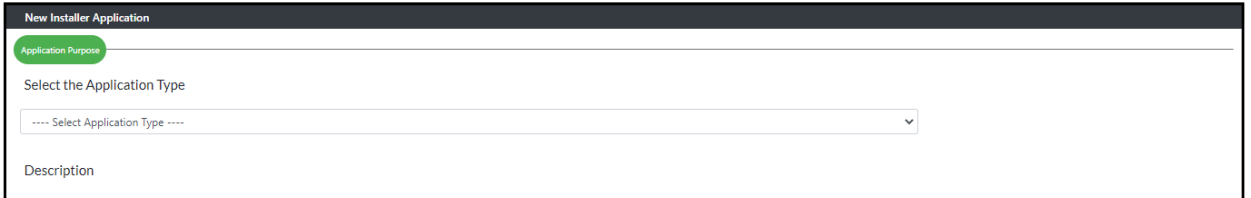

**Step 3:** Select "Installer License Application" type from the "Application Type" dropdown.

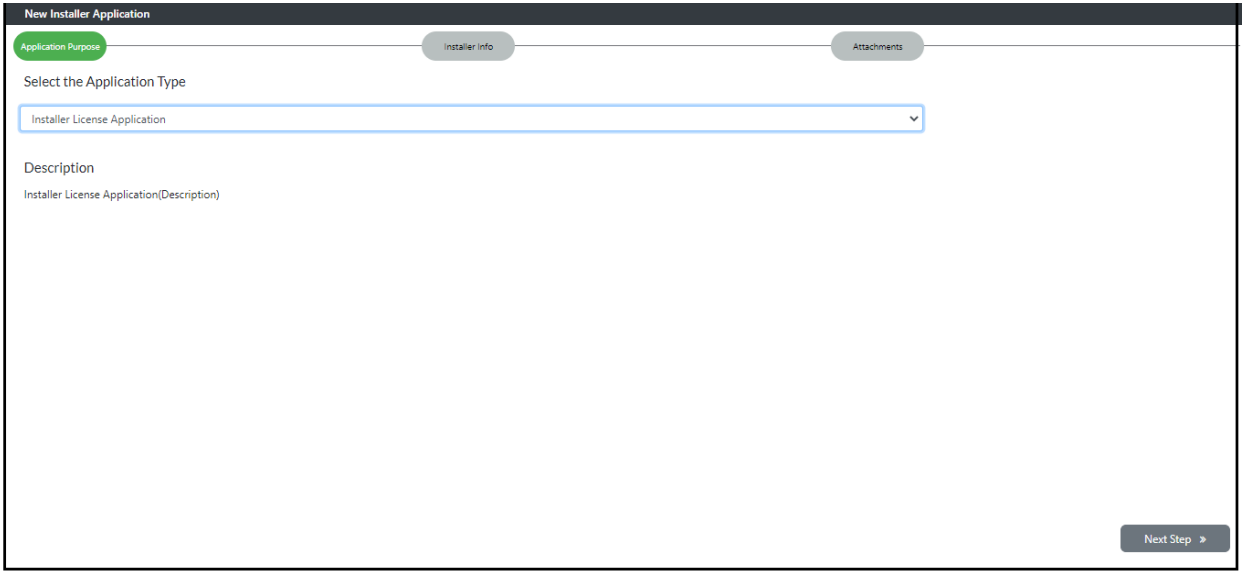

**Step 4:** Click on **"Next Step >"** button. It will navigate to "Installer Info" page.

**Note**: Installer Info page will be auto filled with Installer details, official and preparer.

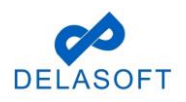

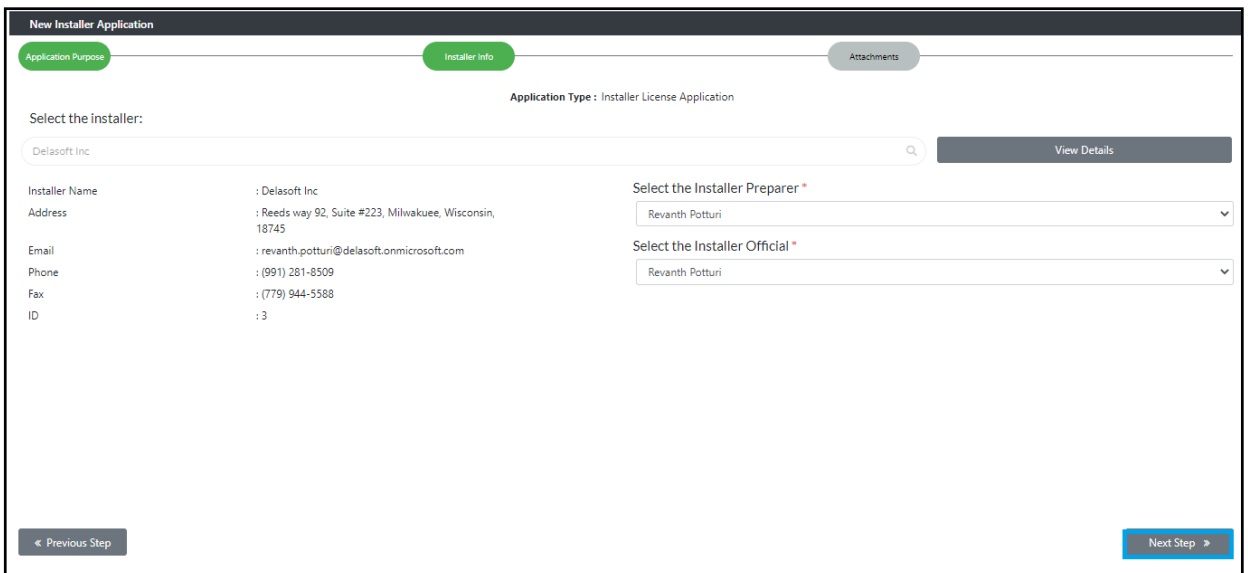

**Step 5**: Click on "Next Step" button. It will navigate to the "Attachments" page. **"Application Created Successfully"** message will be displayed on screen.

NOTE: A license will not be granted to any applicant who does not reside in this state, or foreign corporation not authorized to do business in this state, unless the application is accompanied by a surety bond payable to the State of Wisconsin in the sum of \$5,000 conditioned upon the licensee observing and fulfilling all applicable provisions of s.84.30 Wis. Stats., or Chapter Trans 201 of Wisconsin Administrative Code.

**Step 6**: To attach a Surety Bond, click on Select Files and continue to Step 7- 9.

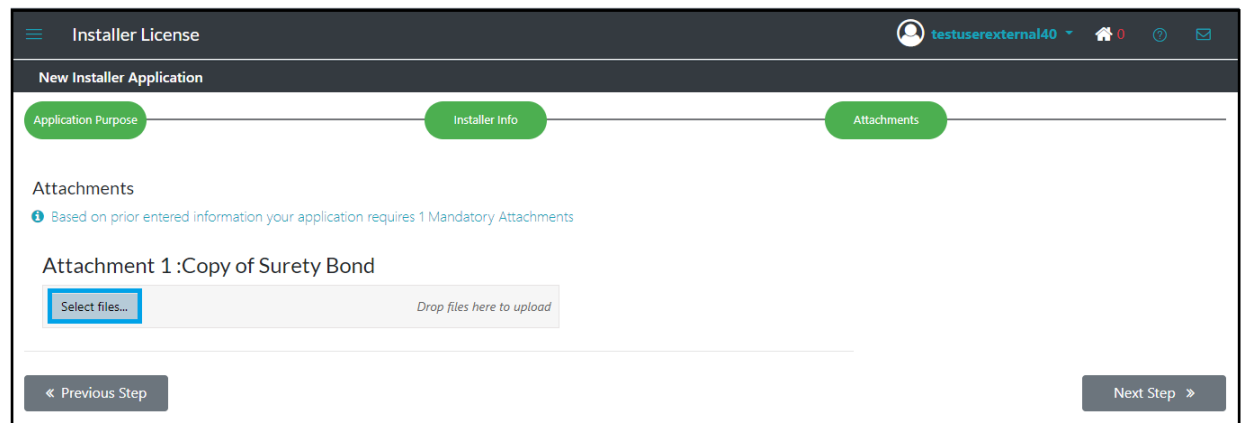

NOTE: If a surety bond is not required skip Steps 6-9 and proceed to Step 10.

**Step 7:** A popup window displays with the files located on your computer.

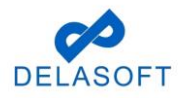

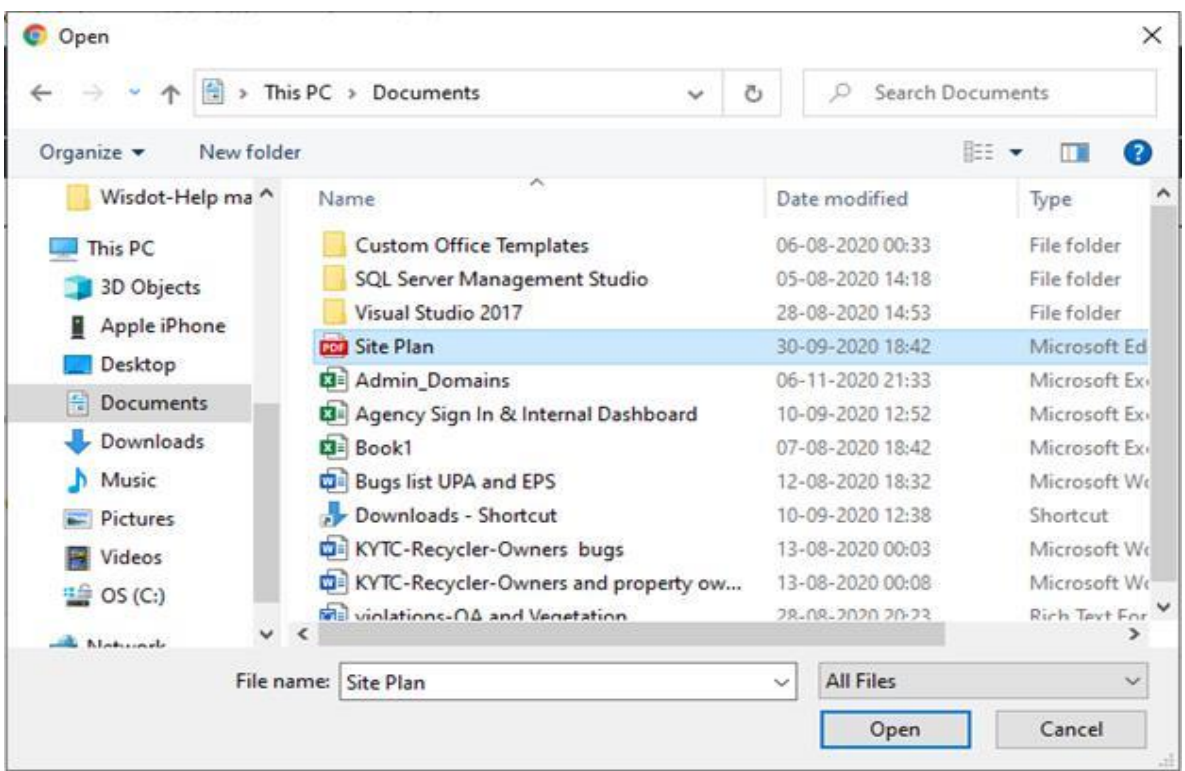

**Step 8:** Search for required file and select the pdf, docx, or a txt file(s) to be uploaded. The selected file(s) name will be displayed in the 'File Name' textbox in that window.

**Step 9:** Click on Open and then click on the upload button in the OACS attachment page.

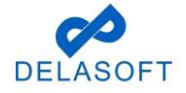

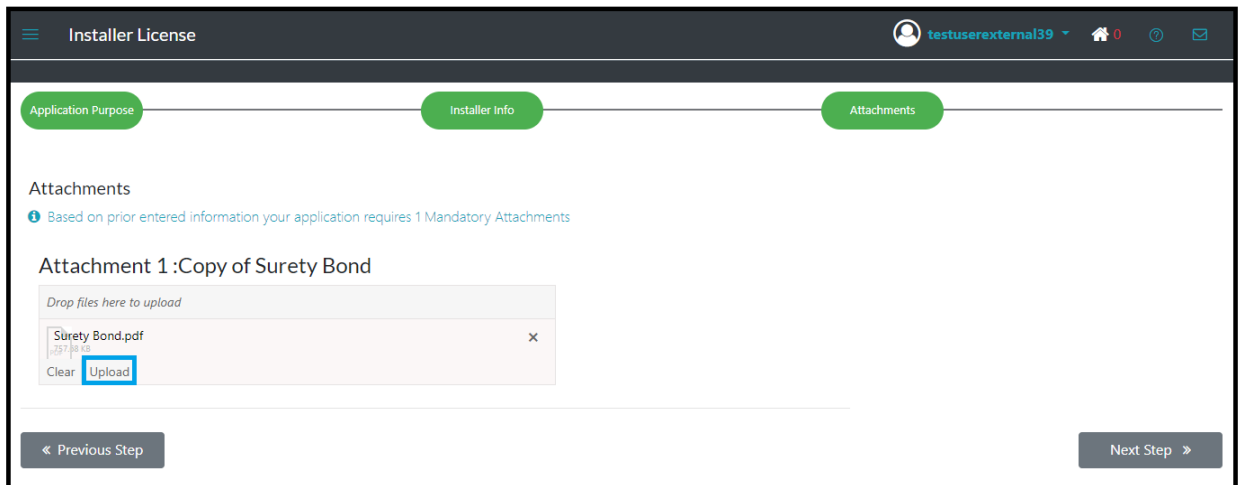

# **Step 10**: Click on Next Step.

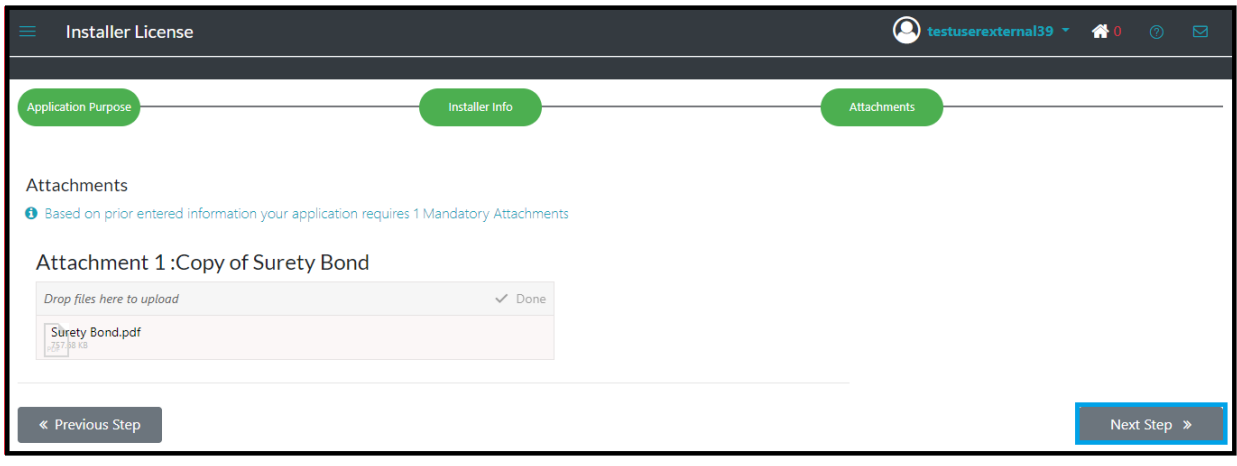

**Step 11**: Page will navigate to the Application Review page.

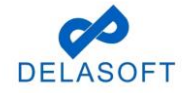

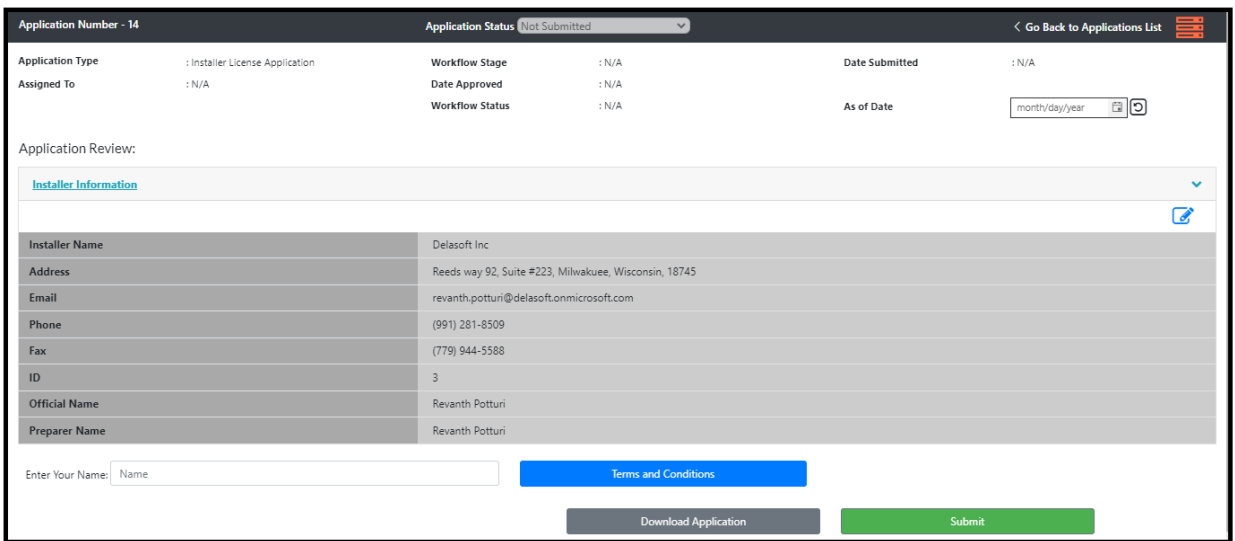

**Step 12**: Enter your name in "Enter Your Name" field and click on Submit.

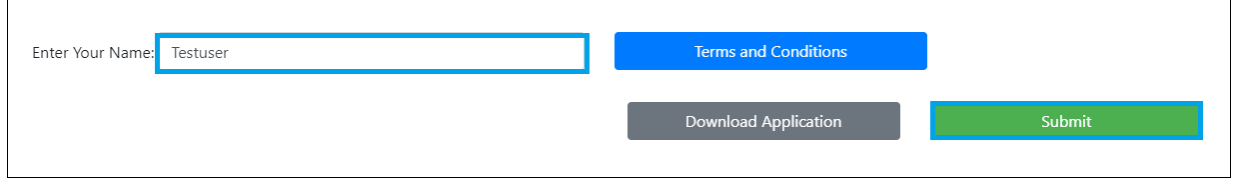

• Page navigates to payment page.

**Step 13:** Click on **Pay Online** button (bottom right corner of page).

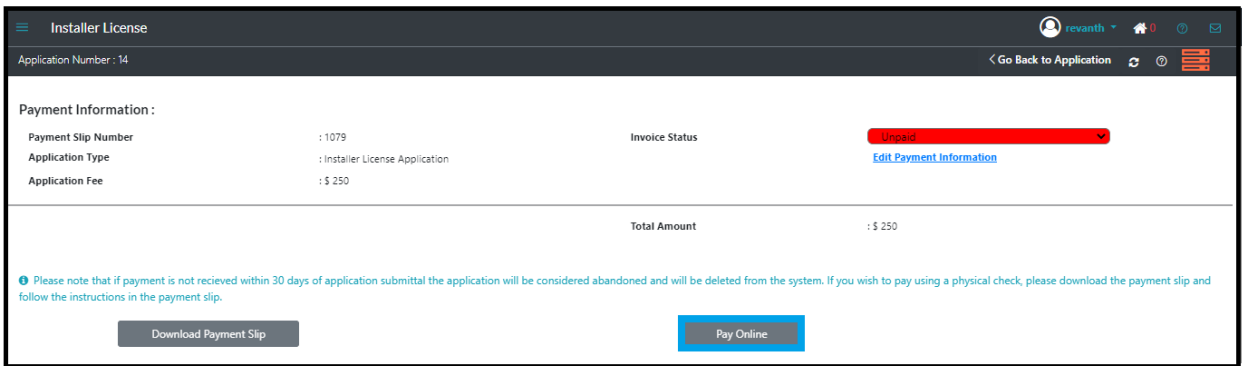

**Step 14**: Will navigate to payment Portal page.

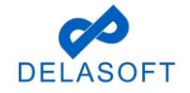

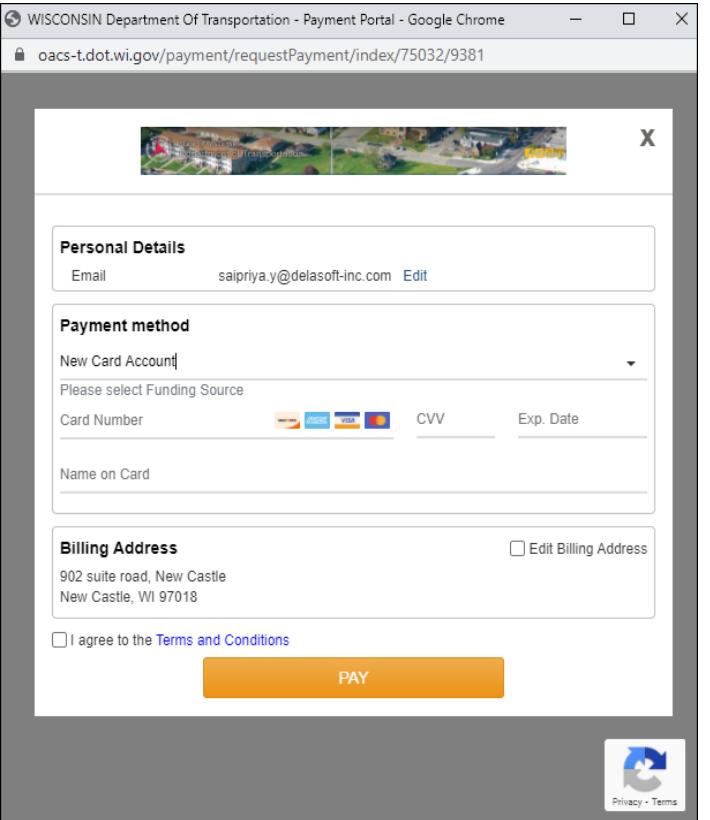

 **Step 15**: Enter all required details and submit Payment.

- Email confirm the user email is correct or click 'Edit' to change it to your payment email address (where the receipt will be forwarded)
- In Payment Portal, there are 2 types of Payment methods:
	- 1) New Card Account (credit or debit card follow Step 15a)
	- 2) New Bank Account (ACH electronic funds transfer from bank Step 15b)

**Step 15a:** Credit/Debit card payments, please enter the following required details:

- The Funding Source should be defaulted to 'New Card Account'
- Enter valid credit card details '**Card Number'**, '**CVV'**, '**Exp Date'**, '**Name on Card'**

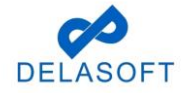

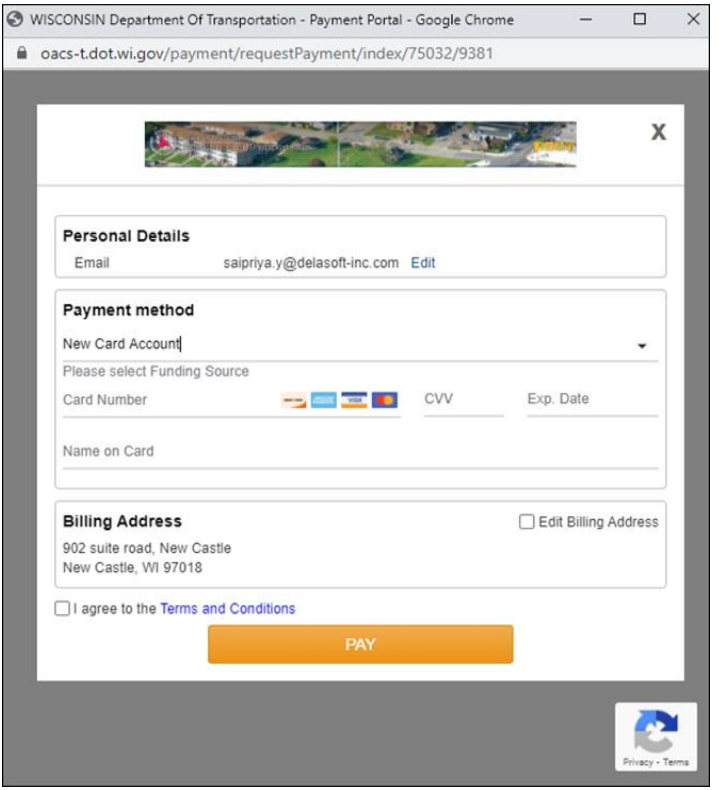

• Once the user enters their Credit/Debit card #, the system will add in a flat \$2.50 Service fee

**NOTE:** A flat Service Fee of \$2.50 is applied for all credit and debit card transactions (no fee charged for ACH transactions)

- Confirm the '**Billing Address**' details are correct or click the 'Edit Billing Address' checkbox (right side of page) and update with the correct billing address details
- User clicks on the 'I agree to the Terms and Conditions' check box when data entry is complete
- Click on the 'PAY' button

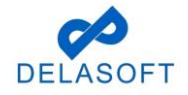

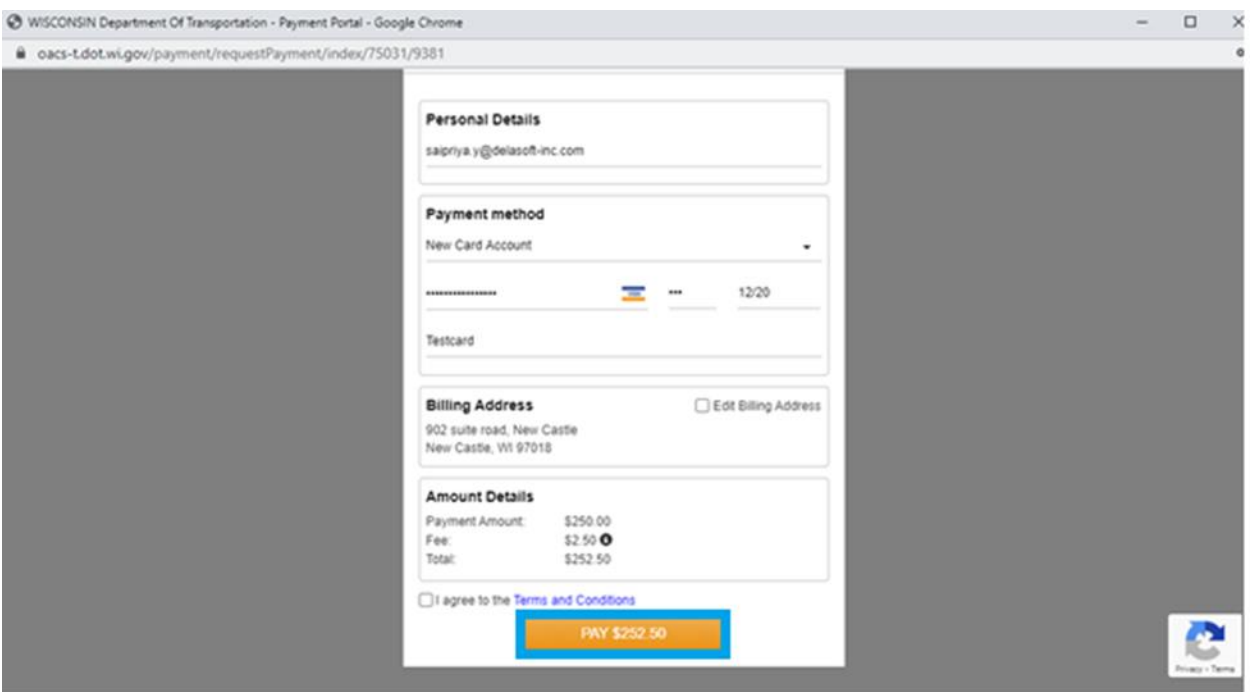

- Payment is processed and the 'Payment Success..!!' page is displayed.
- User can close the window after review end of payment process

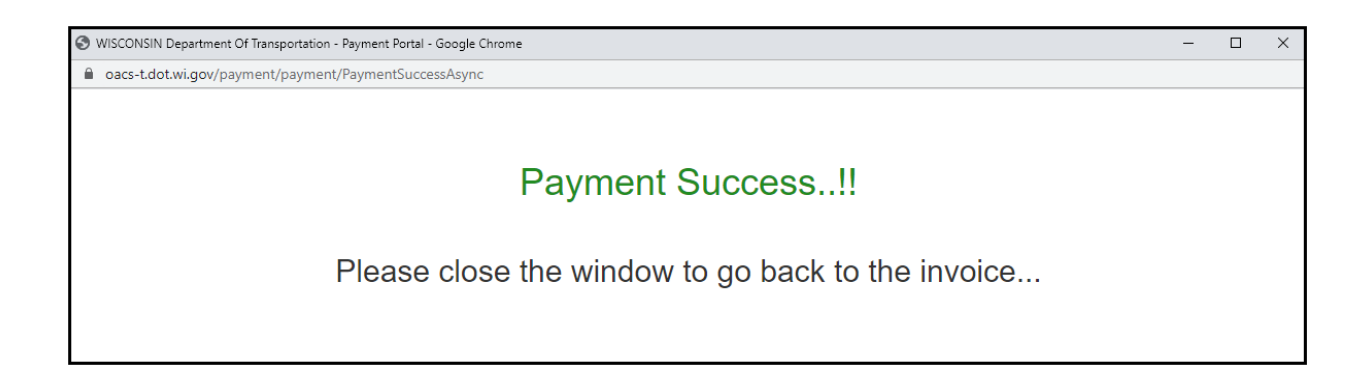

• The 'Installer License Payment page displays Invoice Status as Paid.

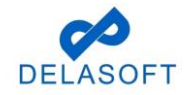

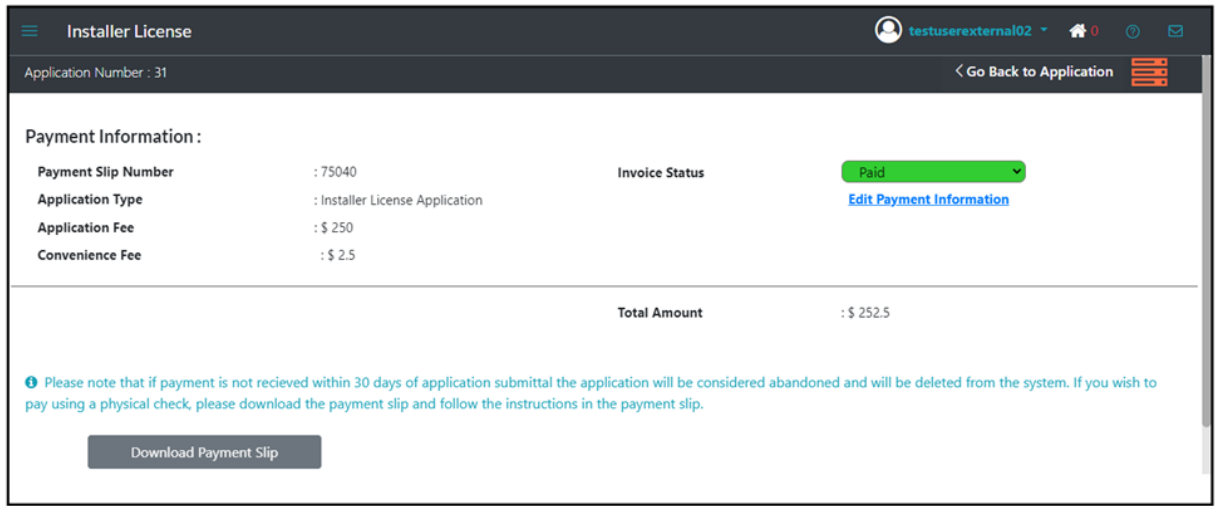

**Step 15b:** For ACH payments (electronic funds transfer from bank), please enter the following required details:

- User will need to select 'New Bank Account' from dropdown list
- Enter valid ACH details '**Account Type'**, '**Account Holder Type'**, '**Routing Number'**, '**Name of Account Holder'**

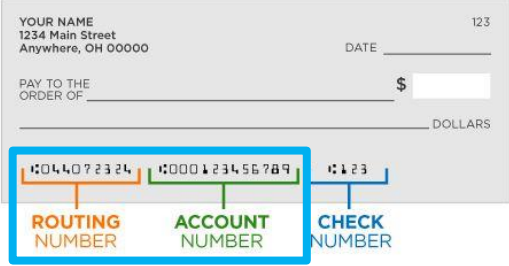

• **NOTE:** There is no fee charged for ACH transactions

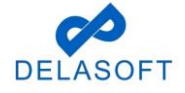

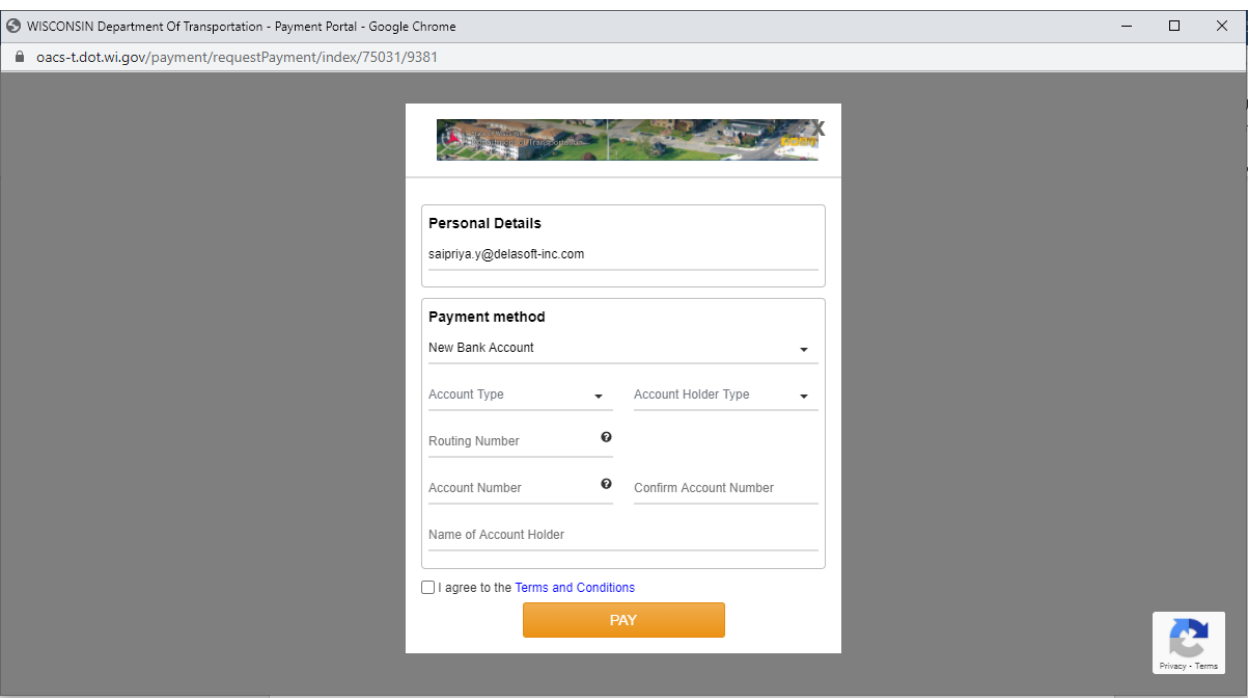

- Enter the remaining required ACH transaction details:
	- o Confirm the 'Billing Address' details are correct or click the 'Edit Billing Address' checkbox (right side of page) and update with the correct billing address details
	- o User clicks on the 'I agree to the Terms and Conditions' check box when data entry is complete
	- o Click on the 'PAY' button

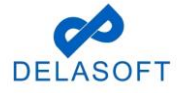

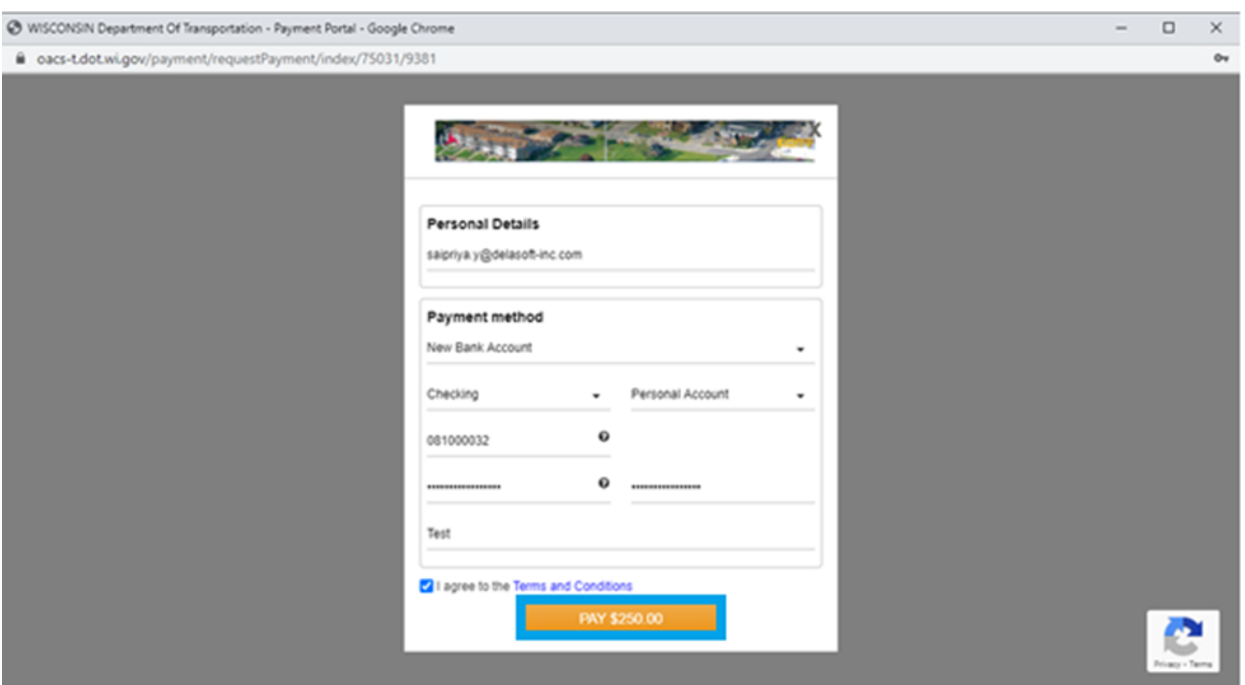

- Payment is processed and the 'Payment Success..!!' page is displayed
- User can close this window upon completion of payment

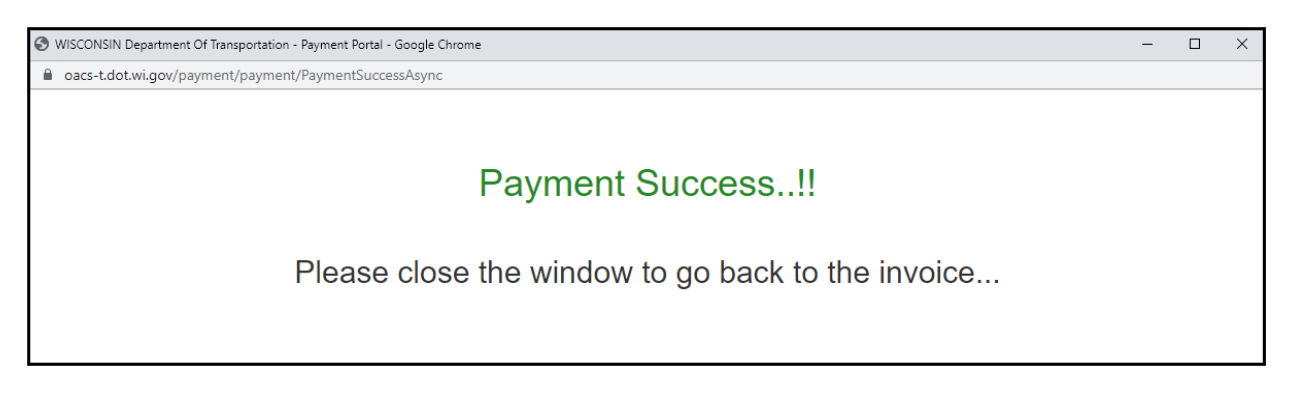

• The Installer License page displays Invoice Status as Paid.

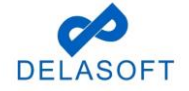

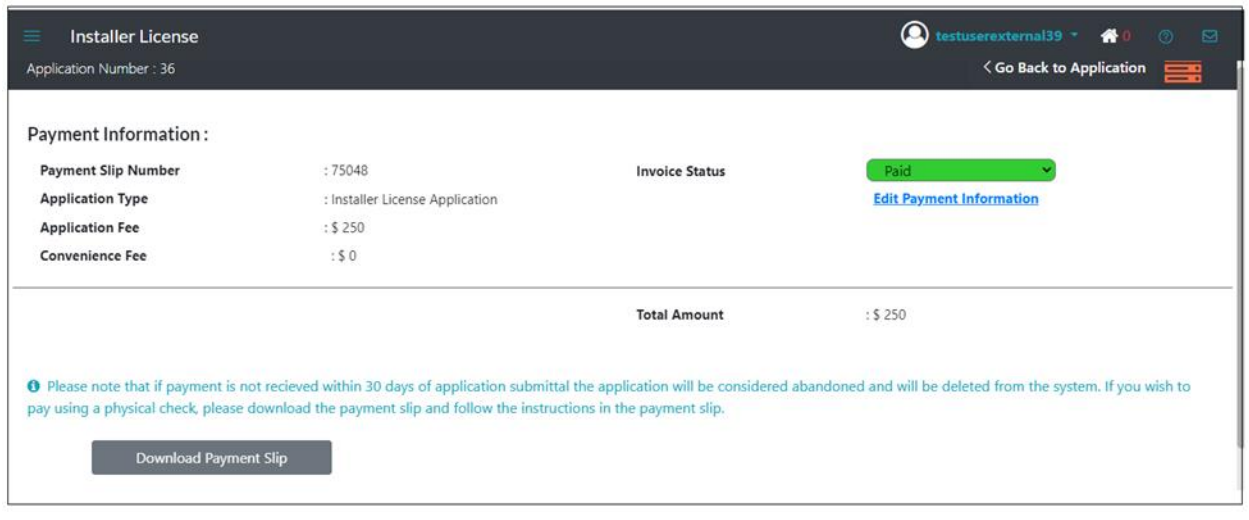

If you have any questions or run into any issues with this process, please contact OACS Customer Support at OutdoorAdvertising@dot.wi.gov or call the Support Line at **608-266- 8287**.

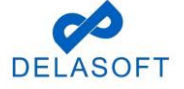